# **ENZYMES VERSION 3.0**

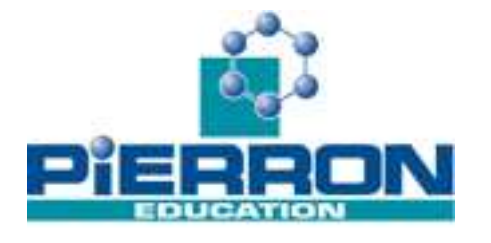

**23922 Version monoposte 23923 Version établissement** 

*Conception et réalisation : Jean-Claude Laboz* 

Enzymes est un logiciel de simulation, fonctionnant sous Windows 95, 98 ME, NT, 2000 et XP, avec une résolution de 800 x 600 pixels minimum.

Il permet d'étudier la réaction de 7 enzymes (amylase, pepsine, trypsine, thréonine désaminase, maltase invertase, hexokinase) sur 10 substrats différents (amidon, gélatine, ovalbumine, thréonine, saccharose, cholestérol, glucose, maltose, cellulose et phénylalanine) en présence, éventuellement d'autres molécules – activateur ou inhibiteurs (TLCC, Isoleucine, Valine, Glycérol, Glucose 6 phosphate et ribose). Toutes les enzymes sauf la thréonine désaminase obéissent à la cinétique enzymatique selon le modèle de Michaelis et Menten. La thréonine désaminase est une enzyme allostérique. L'utilisateur peut également créer et paramétrer sa propre enzyme.

L'utilisateur choisit les molécules à mettre en présence et peut définir les conditions expérimentales (pH, température, concentration en substrat, en enzyme et en autres molécules).

Le logiciel peut alors simuler l'évolution de la concentration en substrat en fonction du temps, ou encore l'évolution de la vitesse initiale en fonction de la concentration en substrat ou de la concentration en enzyme ou du pH ou de la température.

Par la réflexion sur les protocoles à réaliser, par l'analyse des conditions expérimentales, par une comparaison des expériences réalisées, l'utilisateur peut cerner rapidement les conditions d'activité et le mode d'action des différentes enzymes.

Toutefois le logiciel est un logiciel de simulation. Il ne saurait remplacer les indispensables expériences traditionnelles ou plus modernes, en ExAO notamment, de TP. Il est conçu comme un outil complémentaire de ces expériences.

## **Installation et lancement**

Le logiciel dispose d'un programme d'installation (SETUP.EXE). Lancer ce programme et suivre scrupuleusement les instructions données à l'écran. Dans le menu DEMARRER, le groupe Enzymes est créé et contient l'icône qui permet le lancement du programme. Le programme d'installation peut détecter des versions obsolètes des DLL. Dans ce cas, il les remplace par les versions actuelles et redémarre le système.

## *Exécution directe depuis le CD*

Le logiciel Enzymes est également livré sur le CD, prêt à être utilisé dans le dossier **ENZYMES** à la racine du cd. Il est conseillé de recopier ce dossier sur le disque dur de l'ordinateur. Exécuter ensuite ENZYMES.EXE

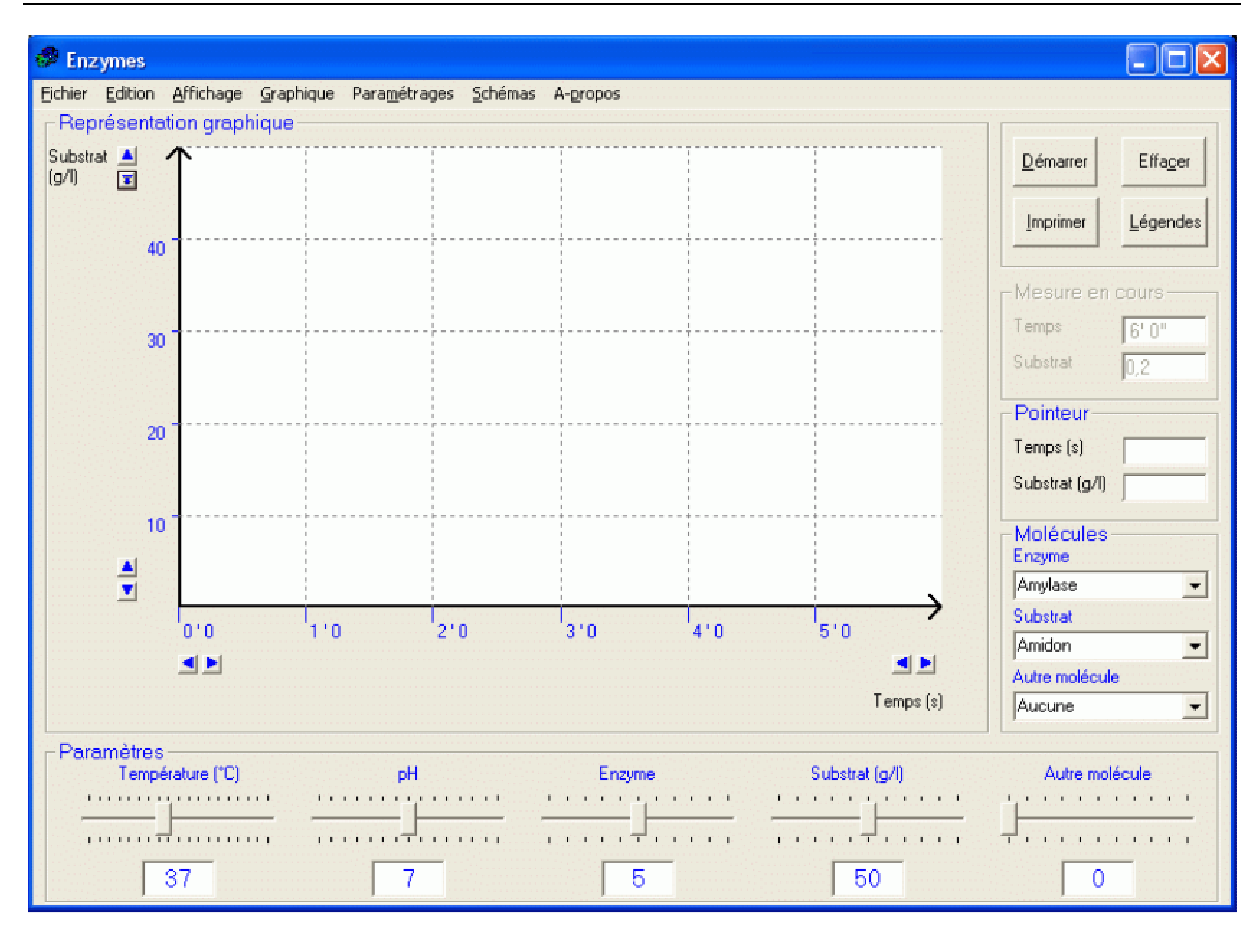

# **L'écran principal**

On observera :

- la **barre de menus.** Les menus sont détaillés dans la partie référence.
- la **zone graphique** où sont affichées les différentes représentations résultant des calculs.
- Les **boutons de commande** (démarrer, effacer, imprimer et légendes).
- Le cadre mesure en cours : les différentes valeurs calculées apparaissent (en fonction du temps), lorsqu'une expérience est réalisée.
- Le cadre Pointeur, qui affiche soit les coordonnées précises d'un point sur la zone graphique soit la pente et l'ordonnée à l'origine d'une droite, définie par l'utilisateur.
- Le cadre Molécules pour choisir les molécules en présence.
- Le cadre Paramètres pour définir les conditions expérimentales. La concentration en enzymes et autres molécules est exprimée en unités arbitraires.

## **Prise en main**

## **Réalisation d'une expérience**

L'utilisateur choisit les molécules à mettre en présence en déroulant les listes du cadre Molécules. Il définit ensuite les paramètres expérimentaux (température, pH, concentration en enzyme, substrat et autres molécules), en faisant glisser les curseurs du cadre Paramètres.

Il peut lancer l'expérience en appuyant sur le bouton Démarrer. Le logiciel calcule et affiche instantanément (c'est l'option par défaut au départ), l'évolution de la concentration en substrat en fonction du temps.

## **Superposition de courbes**

Elle est automatique. Au maximum, 10 courbes peuvent être affichées à l'écran, correspondant à 10 expériences différentes.

Si l'utilisateur relance une expérience, alors qu'il y a déjà 10 expériences réalisées, un message d'avertissement apparaît à l'écran.

Le bouton **Effacer** efface l'intégralité des expériences. Pour effacer la dernière courbe seulement, il convient de sélectionner dans le menu EDITION, EFFACER LA DERNIERE **COURBE.** 

Le menu AFFICHAGE, EXPERIENCES REALISEES, affiche une série de tableaux (un par expérience) qui permettent de visualiser l'ensemble des points calculés. Cliquer sur les onglets pour accéder aux différentes expériences.

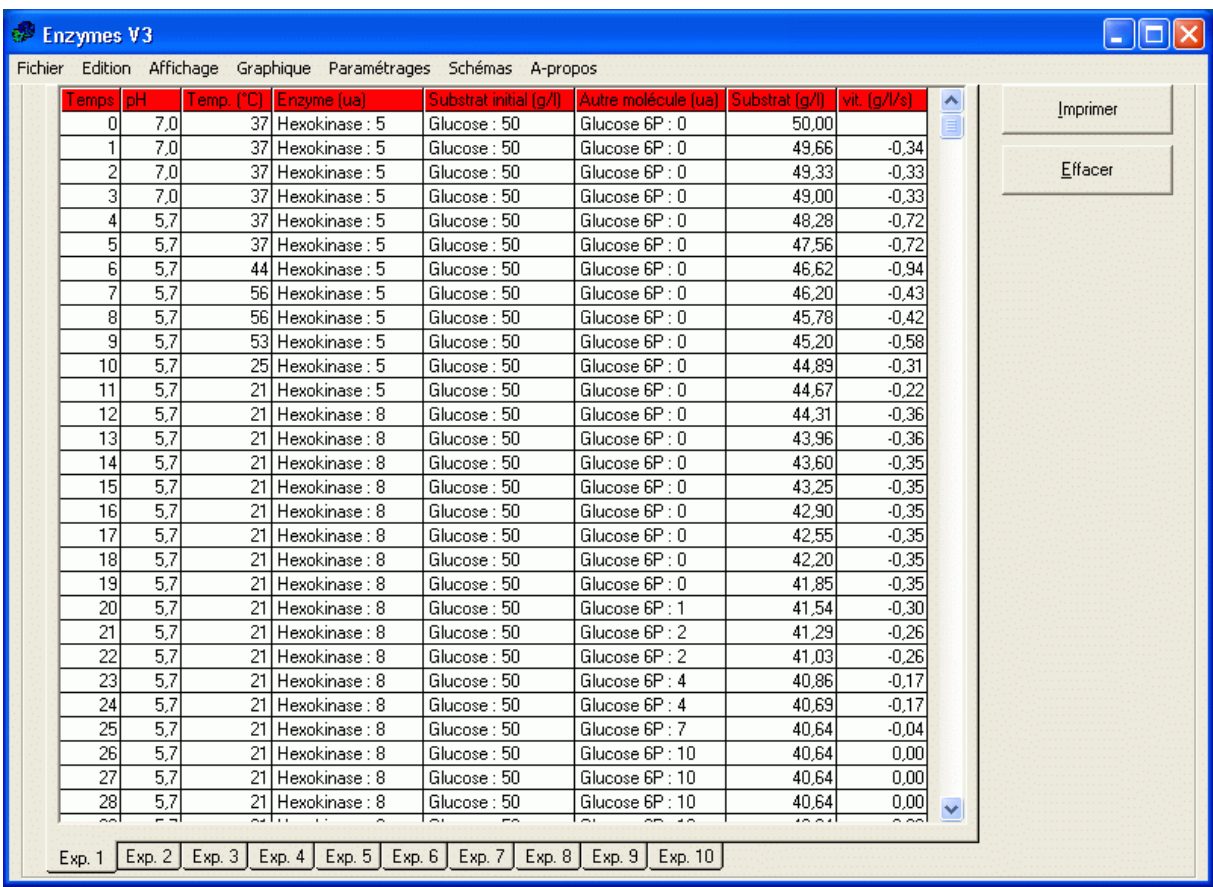

#### **La légende des courbes**

Le bouton **Légendes** ou le menu AFFICHAGE, LEGENDES DES COURBES, ouvre une fenêtre en bas de l'écran qui indique les conditions initiales de expériences, ainsi que leur numéro d'ordre et leur couleur.

La case à cocher peut être activée (par défaut) ou désactivée. Lorsqu 'elle est activée, la courbe sera affichée. Si elle est désactivée, la courbe n'est plus affichée mais elle est conservée en mémoire. Elle peut donc être à nouveau affichée en cochant la case correspondante.

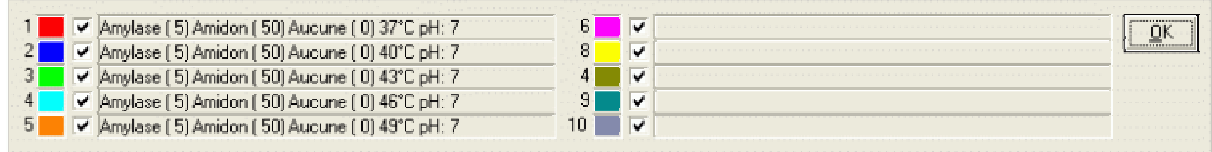

## **Le pointeur**

Pour visualiser les coordonnées d'un point à l'emplacement de la souris, il suffit de déplacer la souris, sans cliquer, sur la zone graphique. Le pointeur prend une forme de croix et les coordonnées de ce point sont affichées dans le cadre pointeur.

Si l'utilisateur clique sur la zone graphique et garde le **bouton gauche** appuyé tout en déplaçant la souris, une droite s'affiche, du type *y = ax + b*. La pente de cette droite (a) et l'ordonnée à l'origine (b) sont alors affichées dans le cadre Pointeur. **Lorsqu'il relâche le bouton la droite s'efface**.

Si l'utilisateur clique sur la zone graphique et garde le **bouton droit** appuyé tout en déplaçant la souris, la droite s'affiche dans les mêmes conditions (type *y = ax + b*). Mais lorsque l'utilisateur **relâche le bouton la droite est conservée** sur la zone graphique. Elle sera toutefois effacée en cas de changement d'échelle.

## **Modification des échelles**

La modification des échelles des abscisses et des ordonnées se fait en cliquant sur les boutons fléchés positionnés à proximité des extrémités des axes.. Cette modification des échelles peut se faire aussi bien en cours d'expérience qu'en cours de visualisation

## **Modification du temps**

Par défaut, la représentation de l'évolution de la concentration du substrat en fonction du temps est instantanée. L'utilisateur peut cependant ralentir l'affichage ou même permettre un affichage « temps réel » par le menu PARAMETRAGES TEMPS.

Lorsque le temps est ralenti, il est possible de modifier **en cours de manipulation** les paramètres expérimentaux. La courbe qui s'affiche prend en compte ces modifications. Par exemple, il est possible d'augmenter la température à une certaine valeur pour visualiser la perte d'efficacité de l'enzyme (la courbe est une droite horizontale). L'enzyme est dénaturée. Un retour à des valeurs plus faibles montre une reprise de l'activité enzymatique : la dénaturation est réversible. A l'inverse une forte augmentation de la température suivie d'un retour à la normale ne permet pas la reprise de l'activité. La dénaturation est irréversible.

Lorsqu'une option ralentie est choisie, le bouton Démarrer est devenu le bouton Arrêter qui permet de stopper l'expérience, même avant la fin.

## **Valeurs numériques**

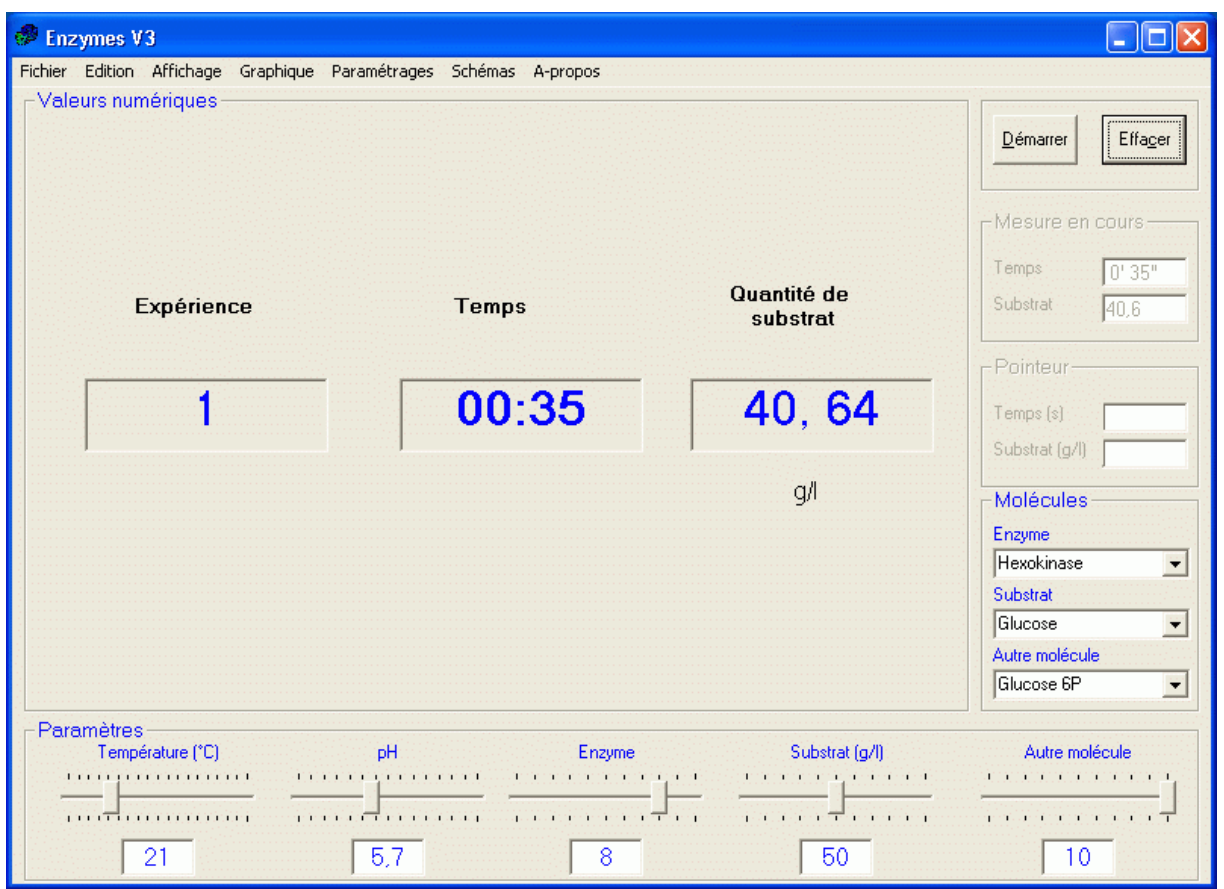

Lorsque le graphique sélectionné est l'évolution de la concentration en substrat en fonction du temps, le menu AFFICHAGE, VALEUS NUMERIQUES permet d'obtenir à l'écran une représentation des valeurs numériques.

## **Impression**

L'impression du graphique, en couleurs, est obtenue en appuyant sur le Bouton IMPRIMER ou bien avec le menu FICHIER, IMPRIMER LE GRAPHIQUE. Une fenêtre apparaît et montre ce qui sera envoyé à l'imprimante.

Le graphique est suivi d'un tableau récapitulatif des expériences avec leurs couleurs et les conditions en début d'expérience.

Il faut confirmer en appuyant sur le bouton OK, ou bien annuler l'impression.

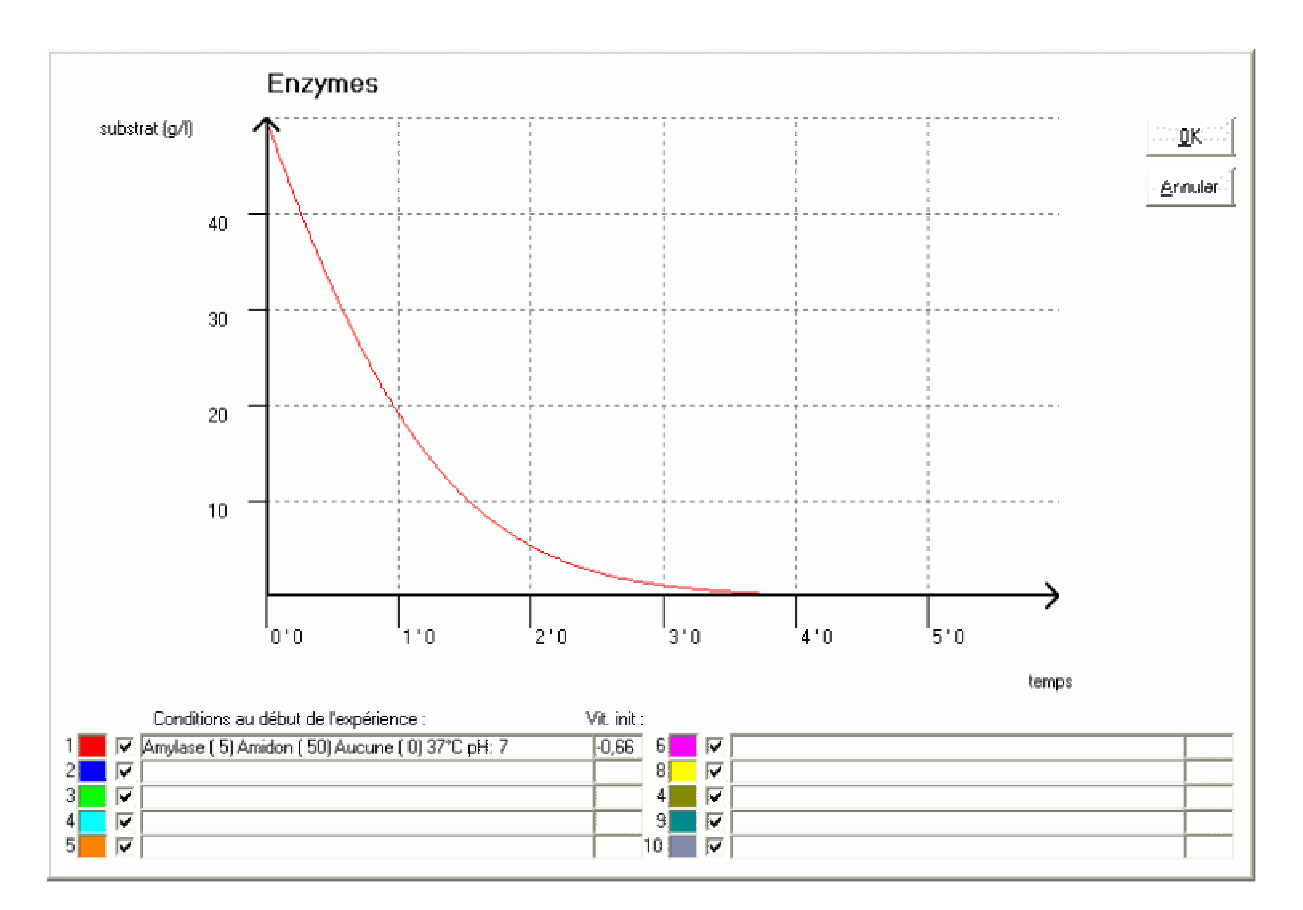

La copie d'écran (menu FICHIER, COPIE d'ECRAN), permet un envoi à l'imprimante de l'intégralité de l'affichage de la fenêtre, y compris les boutons et différents cadres.

Dans le tableau des expériences réalisées (–menu AFFICHAGE, EXPERIENCES REALISEES), l'impression de l'expérience réalisée, se fait en appuyant sur le bouton Imprimer, juste à côté du tableau d'affichage des données.

La configuration de l'imprimante (choix de l'imprimante et réglage de ses paramètres disposition portrait ou paysage) est accessible dans le menu FICHIER, CONFIGURATION DE L'IMPRIMANTE.

#### **Sauvegarde des courbes**

Le menu FICHIER ENREGISTRER ouvre une boîte de dialogue dans laquelle il faut choisir le dossier et le nom du fichier des données à sauvegarder. L'intégralité des données (à l'exception de la couleur de la zone graphique) est sauvegardée.

Le menu FICHIER OUVRIR permet de charger et d'afficher des données préalablement sauvegardées.

#### **Exportation au format CSV**

Le format CSV est un format texte brut, reconnu en particulier par les tableurs. Ce menu ouvre une boîte de dialogue permettant l'exportation des mesures. Le fichier comporte l'extension CSV. Le séparateur est la virgule. De cette manière les résultats obtenus peuvent être ouverts dans tous logiciels reconnaissant le format CSV.

## **Autres représentations graphiques**

Dans le menu Graphique, l'utilisateur peut sélectionner une des 4 représentations suivantes

- \* substrat en fonction du temps (représentation par défaut)
- vitesse initiale en fonction de la température
- $\triangleleft$  vitesse initiale en fonction du pH
- $\cdot \cdot$  vitesse initiale en fonction de la concentration de substrat

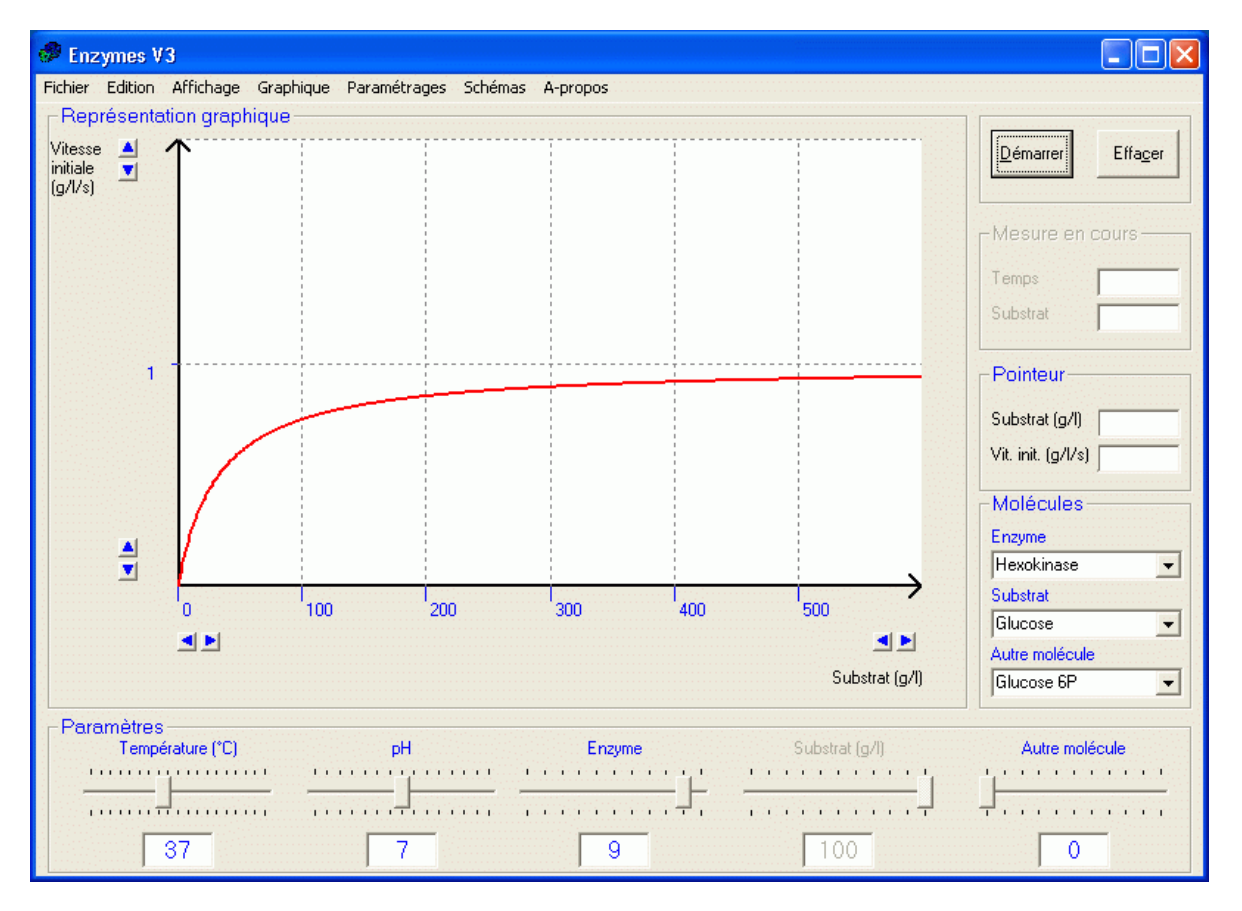

Dans le cas de cette dernière représentation (vitesse initiale en fonction de la concentration de substrat), le substrat thréonine apparaît dans la liste déroulante substrat permettant de visualiser une représentation de la cinétique des enzymes allostériques (thréonine désaminase - thréonine). Le substrat thréonine n'apparaît pas dans les autres représentations.

#### Simuler des incertitudes de mesure

Par défaut le logiciel affiche la valeur calculée par le modèle. En cochant cette option (menu PARAMETRAGES, MODELE), l'utilisateur peut faire varier légèrement la valeur calculée. Le curseur règle l'amplitude de la variation.

## Modification de la température de dénaturation irréversible

Par défaut la température de dénaturation irréversible est constante pour chaque enzyme, mais différente d'une enzyme à l'autre. En cochant cette option (menu PARAMETRAGES, MODELE), on peut faire varier de quelques degrés, aléatoirement, la température fixée par le modèle.

#### **Créer une enzyme**

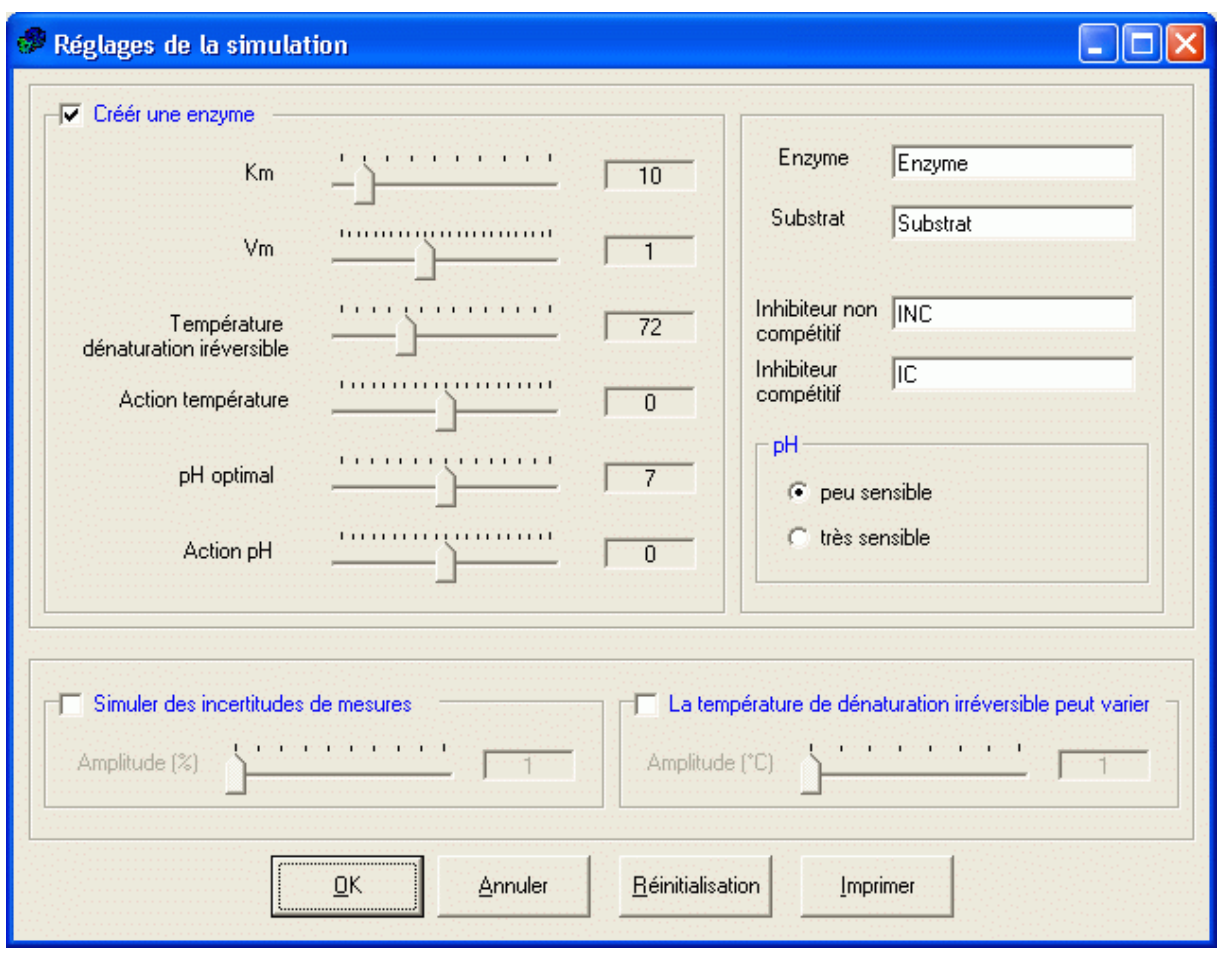

Ce module permet de paramétrer le logiciel en créant une enzyme (modèle Michaelis). L'utilisateur peut donner un nom à cette enzyme, ainsi qu'au substrat sur lequel elle est active et également définir le nom de son inhibiteur compétitif et de son inhibiteur non compétitif.

On peut régler Km (constante de Michaelis) et Vm (la vitesse maximale). On peut fixer sa température de dénaturation irréversible, son pH optimal ainsi que sa sensibilité au pH.

« Action température et Action pH » règlent la réponse de l'enzyme à la température et au pH.

**Tous ces paramètres sont conservés lors de la sauvegarde (menu FICHIER, ENREGISTRER). Il est donc possible de faire une sauvegarde, sans aucune expérience réalisée si on désire conserver les paramètres de l'enzyme créée. Le menu Fichier Ouvrir permet alors de récupérer les paramètres de l'enzyme créée.** 

## **Schémas**

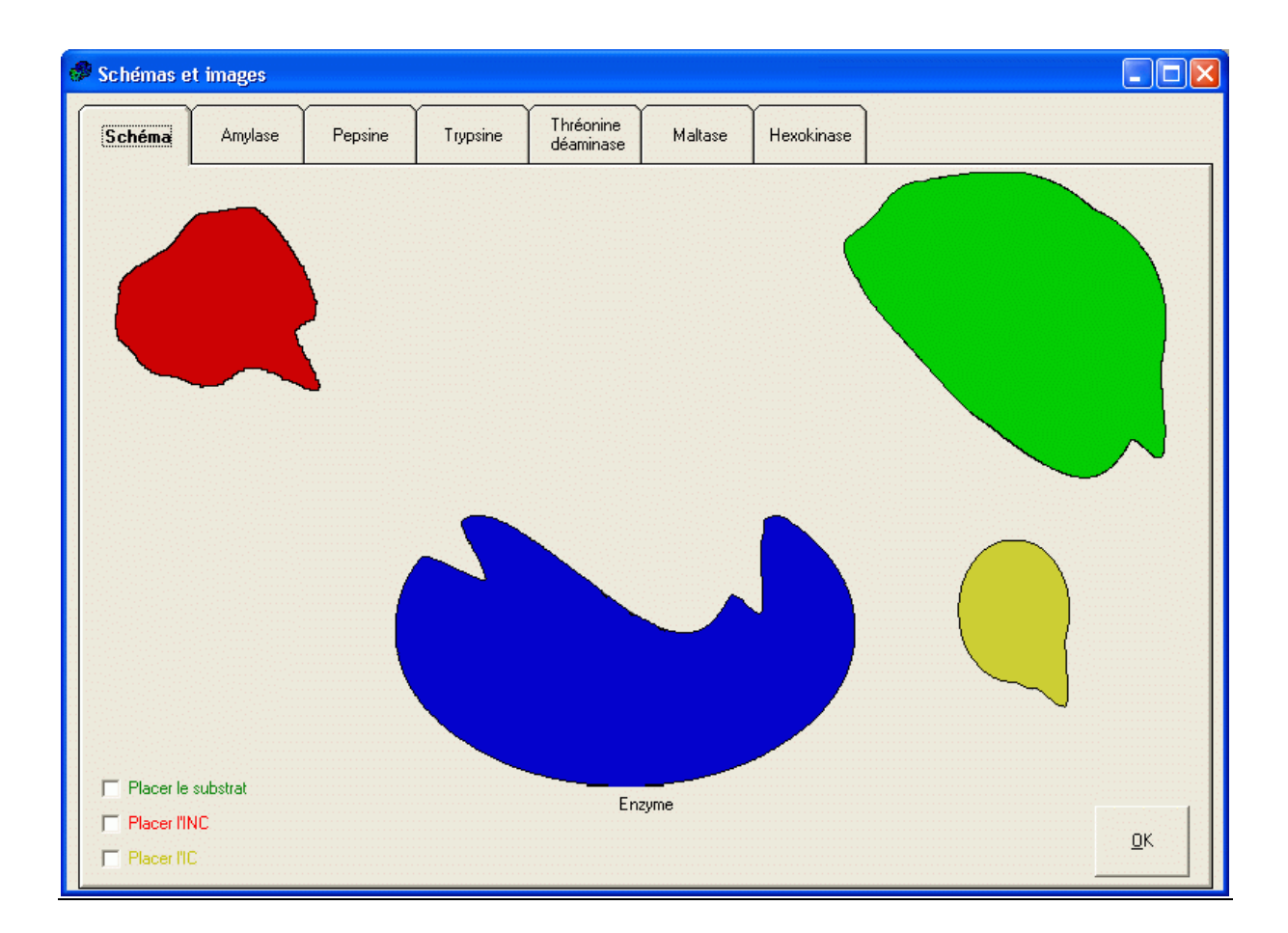

Ce module permet d'afficher un schéma interactif pour illustrer le fonctionnement des enzymes (non allostériques). Des modèles moléculaires des principales enzymes sont également disponibles.

# **Le modèle**

Toutes les enzymes, à l'exception de la thréonine désaminase, obéissent à la loi de Michaelis Menten.

La thréonine désaminase obéit au modèle des enzymes allostériques.

Les tableaux ci dessous résument les grandeurs choisies pour chaque enzyme.

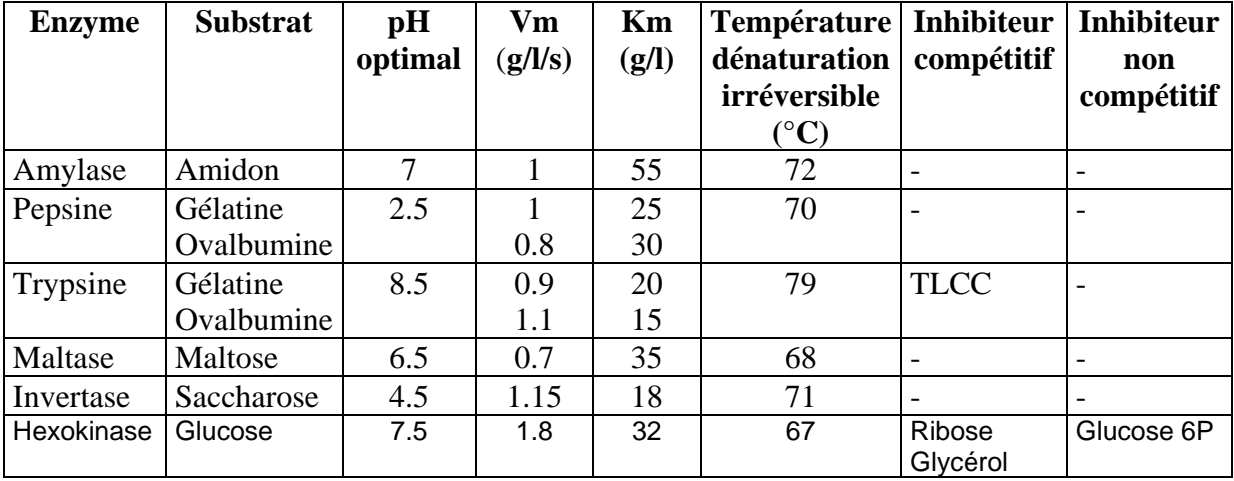

On rappelle que la vitesse maximale (Vm) représente la vitesse initiale de la réaction lorsque tous les sites actifs des enzymes sont occupés par le substrat. La constante de Michaelis (Km), peut être définie comme la concentration de substrat pour laquelle la vitesse de la réaction est la moitié de la vitesse maximale.

L'inhibiteur compétitif se fixe sur le site actif. Dans ce cas, Vm n'est pas modifiée mais Km est augmenté.

L'inhibiteur non compétitif se fixe sur l'enzyme ailleurs que sur le site actif, en le déformant ou en gênant la fixation du substrat. Dans ce cas, Km n'est pas modifié mais Vm diminue.

Pour la thréonine désaminase, le modèle retenu est celui des enzymes allostériques. Le pH optimal est de 7. La température de dénaturation irréversible est 65°C. La valine est un activateur et l'isoleucine un inhibiteur.

## **Guide de référence**

Sont rapidement indiqués les différents **menus ;** les touches (*de raccourcis claviers)* sont indiquées entre parenthèses et en italiques.

## **Menu Fichier**

- $\checkmark$  **Ouvrir** *(Ctrl O)* : ouvre une boîte de dialogue pour charger en mémoire des courbes sauvegardées préalablement, ou un modèle.
- $\checkmark$  **Enregistrer** *(Ctrl S)* : ouvre une boîte de dialogue pour sauvegarder les données. Le modèle et les données calculées (graphiques et tableaux) sont sauvegardés sur disque. Pour sauver uniquement le modèle, la sauvegarde peut se faire sans qu'aucune courbe ne soit affichée.
- **Exporter CSV** : ouvre une boîte de dialogue pour sauvegarder les expériences réalisées en utilisant le format CSV. Le séparateur utilisé est la virgule.
- $\checkmark$  **Imprimer le graphique** *(Ctrl P)* : imprime directement sur l'imprimante par défaut la zone graphique.
- **Copie d'écran** : la fenêtre du logiciel est envoyée à l'imprimante.
- **Configuration de l'imprimante** : Ouvre une fenêtre de dialogue permettant le réglage des paramètres d'impression.
- $\checkmark$  **Quitter** *(Ctrl Q)* : pour quitter le logiciel.

## **Menu Edition**

- $\checkmark$  Effacer toutes les courbes  $(Maj + Suppr)$ : efface les données (sauf les données du modèle). Action identique à celle du bouton « Effacer ».
- **Effacer la dernière courbe** *(Suppr)* : la dernière courbe, si elle existe, est effacée.

## **Menu Affichage**

- $\checkmark$  **Graphique** *(F2)* par défaut : affiche la représentation graphique.
- $\checkmark$  **Valeurs numériques** *(F3)*: affiche la cadre de l'affichage des données sous forme numériques. Seules les expériences en fonction du temps peuvent être démarrées dans cette représentation.
- $\checkmark$  **Expériences réalisées**  $(F4)$ : affiche le tableau des expériences réalisées. Les 10 expériences sont affichées sous forme de tableaux disponibles dans des onglets. La couleur du fond de la première ligne du tableau est identique à la couleur du graphique. Deux boutons permettent d'effacer les données ou d'imprimer le tableau.
- **Légendes des courbes** : ouvre une fenêtre récapitulative permettant de visualiser les numéros des expériences, les couleurs et les conditions de départ. Les cases à cocher permettent d'activer ou de désactiver l'affichage des courbes. La fenêtre se ferme en cliquant sur le bouton OK.

## **Menu Graphique**

- $\checkmark$  **Substrat** = **f** (**t**) : option par défaut : représentation de l'évolution de la quantité de substrat en fonction du temps. En affichage valeur numérique, l'expérience ne peut être lancée que si cette option est cochée.
- $\checkmark$  Vitesse initiale = f (température) : vitesse initiale à t = 0 de la réaction catalysée par l'enzyme en fonction de la température.
- $\checkmark$  **Vitesse initiale = f (pH) :** vitesse initiale à t = 0 de la réaction catalysée par l'enzyme en fonction du pH.
- $\checkmark$  Vitesse initiale = f (enzyme) : vitesse initiale à t = 0 de la réaction catalysée par l'enzyme en fonction de la concentration en enzyme (unités arbitraires).
- $\checkmark$  **Vitesse initiale = f** (substrat) : vitesse initiale à t = 0 de la réaction catalysée par l'enzyme en fonction de la concentration initiale en substrat. Cette donnée est très utilisée car elle permet la mesure graphique de Vm et de Km.

## **Menu Paramétrages**

- **Temps** 
	- **Temps réel** *(Ctrl F2)*: chaque point est calculé et affiché en temps réel : le temps de l'axe des abscisses correspond exactement à la mesure.
	- **Rapide** *(Ctrl F3)* : le calcul et l'affichage sont accélérés.
	- **Très rapide** *(Ctrl F4)*: le calcul et l'affichage sont très accélérés.
	- **Instantané** *(Ctrl F5)* : option par défaut : affichage instantané des données calculées.
- **Modèle** : ouvre la boîte de dialogue « Réglages de la simulation » (décrite plus haut). 4 boutons permettent la validation (« OK »), l'impression, la réinitialisation (remise aux valeurs par défaut) des données ou l'annulation des données inscrites.

*Les paramètres du modèle, y compris de l'enzyme créée sont sauvegardés si on active le menu Fichier Enregistrer***.** 

- **Couleur** : ouvre une boîte de dialogue pour modifier la couleur du fond de la zone graphique (blanc par défaut). Cette donnée n'est pas sauvegardée, en cas d'enregistrements des données ou du modèle.
- **Menu Schémas** : ouvre une fenêtre permettant de visualiser des schémas. Le premier onglet permet de visualiser une enzyme, son site actif et ses relations avec le substrat, et ses inhibiteurs. Les onglets suivants affichent des modèles moléculaires des enzymes citées dans le logiciel, (sauf l'invertase).
- **Menu A propos** : ouvre une fenêtre d'à propos sur l'origine du logiciel.

**Notes** 

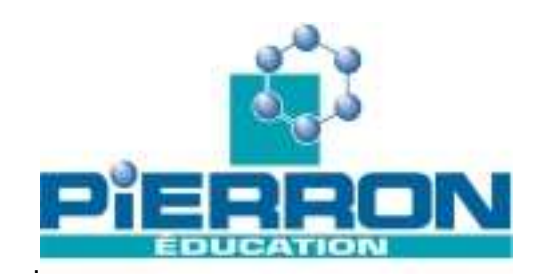

**PIERRON Education** - Parc Industriel Sud - Z.I. Gutenberg - 2, rue Gutenberg - B.P. 80609 – **57206 SARREGUEMINES CEDEX Tél**. : 0 825 27 38 39 - **Fax** : 03 87 98 45 91 - E-mail : **education-france@pierron.fr** - http://**www.pierron.com**